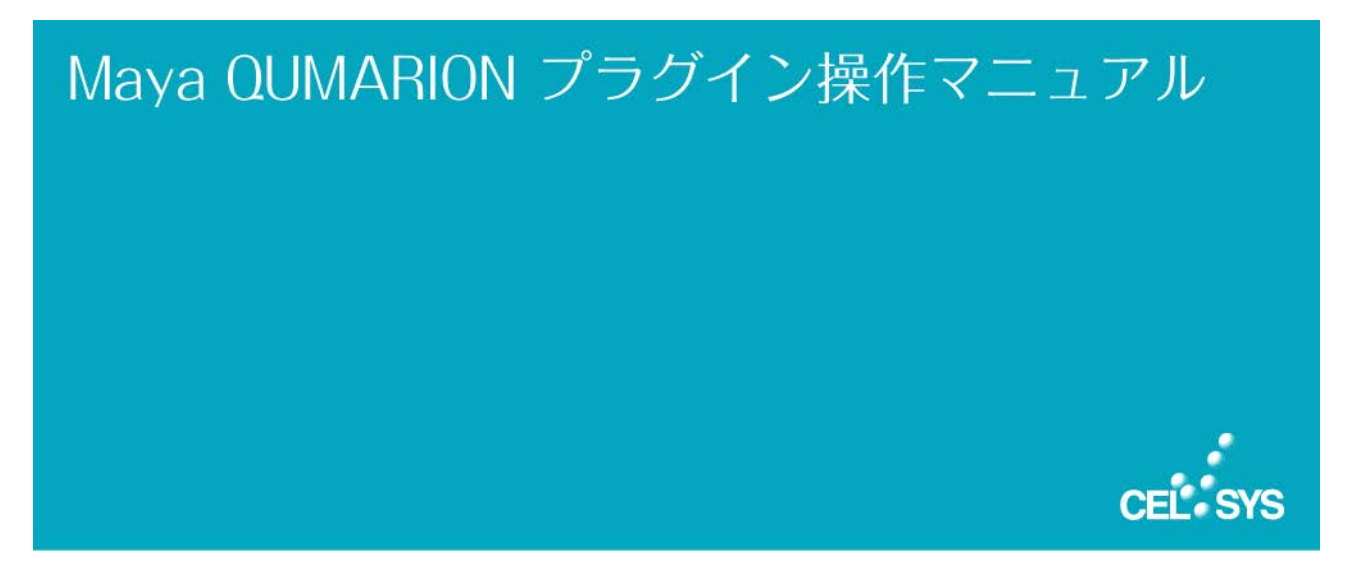

このたびは、弊社製品をご利用いただき、誠にありがとうございます。本書は、QUMARION の Autodesk Maya 向けプラグインの起動 方法、操作方法について説明しています。作業を行う際には、必ずご一読願います。

## 本書をお読みになる前に

本書をお読みになる前に注意していただきたい点などについて説明いたします。

#### 本書の表記について

本書(データである場合も含む)は、2012 年 9 月現在の製品プログラムをもとに執筆・編集されており、実際の製品プロ グラムの仕様と異なる場合があります。

#### 記号について

本書では、操作に関連する事柄について記号を用いて解説しています。記号には、次のような意味があります。

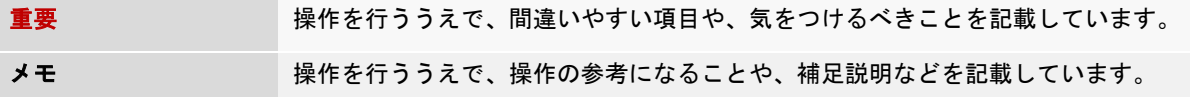

## 商標および著作権について

- CELSYS、QUMARION、CLIP は、株式会社セルシスの商標または登録商標です。
- QUMA はソフトイーサ株式会社の商標です。
- Windows は米国 Microsoft Corporation の米国およびその他の国における登録商標です。
- Autodesk、Maya は、米国および/またはその他の国々における、Autodesk, Inc.、その子会社、関連会社の登録商標 または商標です。
- その他、記載されております会社名または製品名は、各社の商標または登録商標です。
- 本書(データである場合も含む)は、法律の定めのある場合または権利者の承諾のある場合を除き、いかなる方法に おいても複製・複写することはできません。

# **QUMARION** プラグインとは

Autodesk Maya 上のキャラクターモデルを人型入力デバイス QUMARION で動かすためのプラグインです。

# 重要

- 現行バージョンの QUMARION プラグインは原則として、二足歩行キャラクターのみで動作します。
- 腕の角度は調整可能ですが、大きく足を開いているモデルや、四足歩行するキャラクターでは正常な動作が保証されません。
- 頭、右腕、左腕、右足、左足いずれかのボーンが存在しないキャラクターでは、正常な動作が保証されません。

# プラグインのインストール・アンインストール

QUMARION プラグインのインストール方法を紹介します。

# 重要

- QUMARION プラグインのインストールは、必ず「システム管理者」の権限でコンピューターにログインの上、行ってください。
- インストールの前に、すべてのアプリケーションを終了してください。

# **QUMARION** プラグインのインストール

QUMARION プラグインのインストールについて説明します。

1. Zip ファイルを解凍する

ダウンロードした圧縮ファイルを解凍し、解凍したフォルダ内にある[setup.exe]アイコンをダブルクリックします。

### 2. [使用許諾契約]画面を表示する

[MAYA QUMARION Plugin セットアップへようこそ]画面が表示されたら、[次へ]をクリックします。[使用許諾契約] 画面が表示されます。

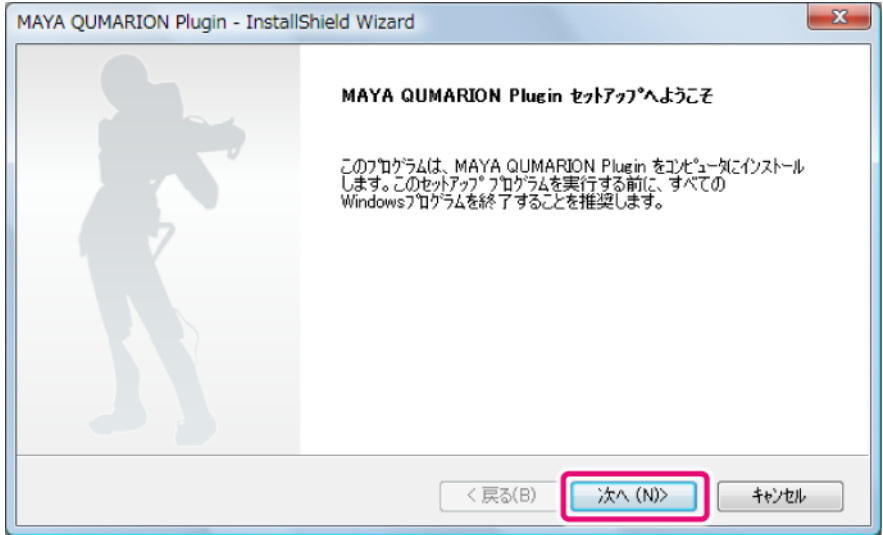

3. [Autodesk MAYA 用 QUMARION プラグイン製品使用許諾契約書]の内容を確認する

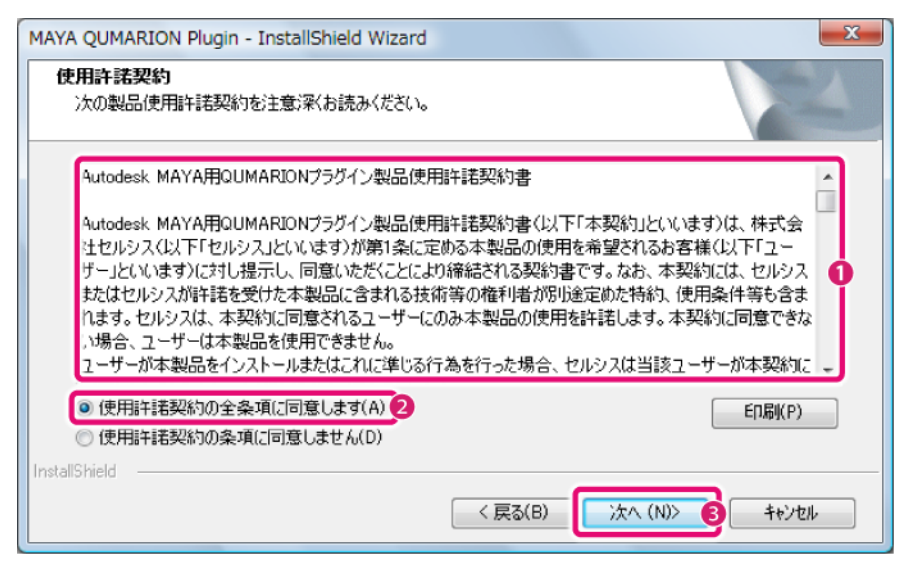

- ① [Autodesk MAYA 用 QUMARION プラグイン製品使用許諾契約書]の内容を確認します。
- ② [使用許諾契約の全条項に同意します]を選択します。
- ③ [次へ]をクリックします。

# 重要

[Autodesk MAYA 用 QUMARION プラグイン製品使用許諾契約書]にご同意いただけない場合は、QUMARION プラグインをお使いいただ けませんので、ご注意ください。

### 4. インストール先を確認する

QUMARION プラグインをインストールする Autodesk MAYA のバージョンを確認します。

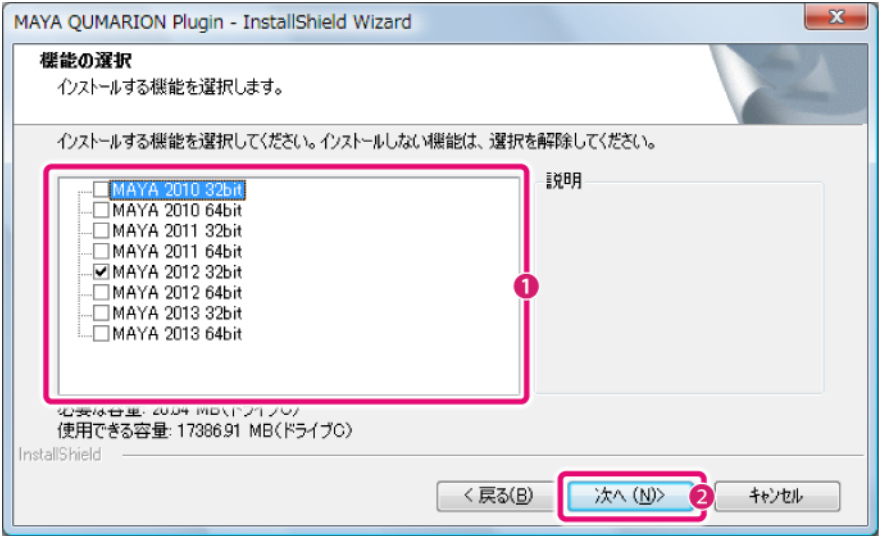

- ① QUMARION プラグインをインストールする、Autodesk Maya のバージョンが選択されているか確認します。 選択されていない場合は、インストールするバージョンのチェックボックスをオンにして選択します。
- ② [次へ]をクリックします。

### 5. インストールを開始する

[インストール準備の完了]画面が表示されたら、[インストール]をクリックします。

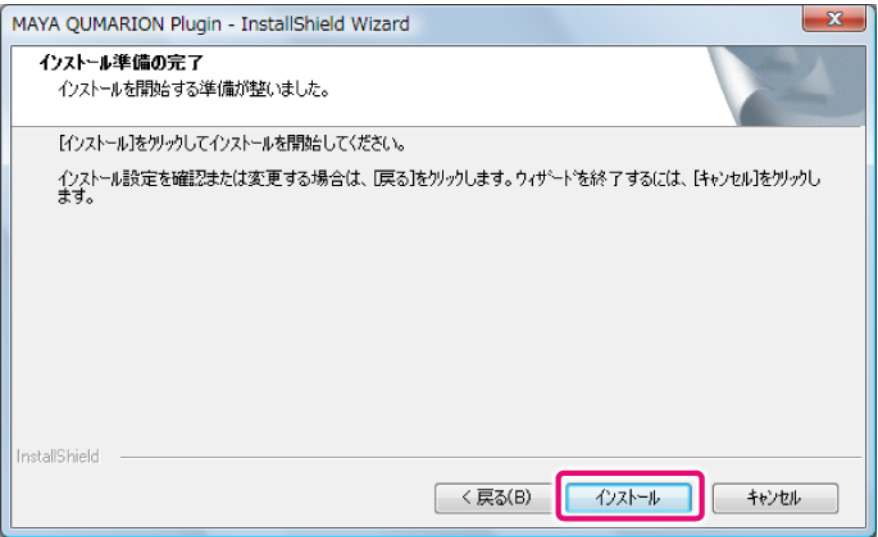

## 6. QUMARION プラグインのインストールが完了する

インストール完了の画面が表示されたら、[完了]をクリックします。これで QUMARION プラグインのインストールは完 了です。

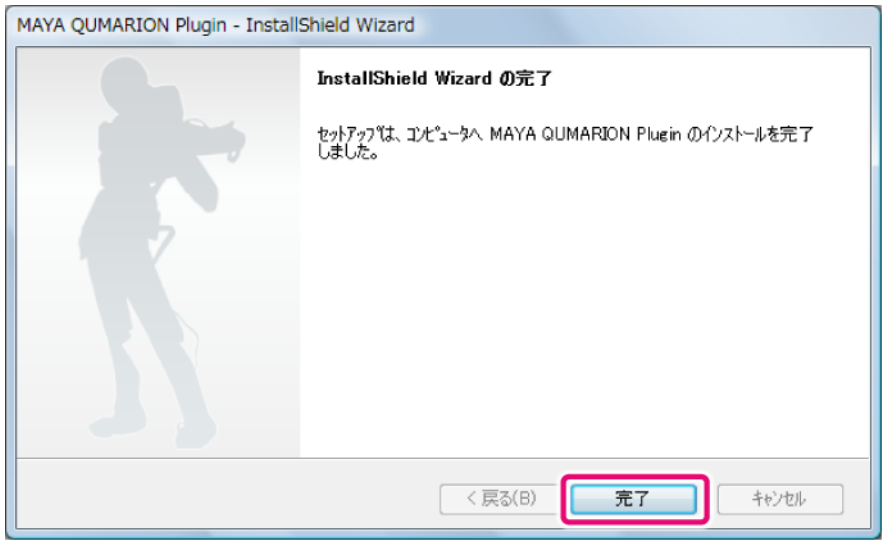

# 重要

プリファレンスの格納フォルダを変更している場合は、必ず次の操作を行ってください。

変更先のプリファレンスの格納フォルダ内にある[shelves]フォルダに、Zip ファイルを解凍したフォルダ内にある [shelf\_QUMARION.mel]をコピーしてください。

# プラグインのアンインストール

## QUMARION プラグインのアンインストールについて説明します。

# 重要

プリファレンスの格納フォルダを変更している場合は、変更先のフォルダにある[shelves]の中から、[shelf\_QUMARION.mel]ファ イルを削除してください。

#### **Windows 7** をお使いの場合

Windows の[スタート]ボタン→[コントロールパネル]→[プログラム]→[プログラムと機能]→[MAYA QUMARION Plugin]を 選択し、[アンインストール]をクリックします。

## **Windows Vista** をお使いの場合

Windows の[スタート]ボタン→[コントロールパネル]→[プログラム]→[プログラムと機能]→[MAYA QUMARION Plugin]を 選択し、[アンインストール]をクリックします。

## **Windows XP** をお使いの場合

Windowsの[スタート]ボタン→[コントロールパネル]→[プログラムの追加と削除]→[MAYA QUMARION Plugin]を選択し、[変 更と削除]をクリックします。

# プラグインを起動する

Autodesk Maya を起動して、QUMARION を使用するための事前準備を行います。

# プラグインを起動する

Autodesk Maya から、QUMARION プラグインを起動します。QUMARION プラグインは、下記のいずれかの方法で起動します。

- [QUMARION]シェルフの[QUMA]アイコンをクリックします。
- 画面左隅のツールボックスの一番下にある、[QUMA]アイコンをクリックします。

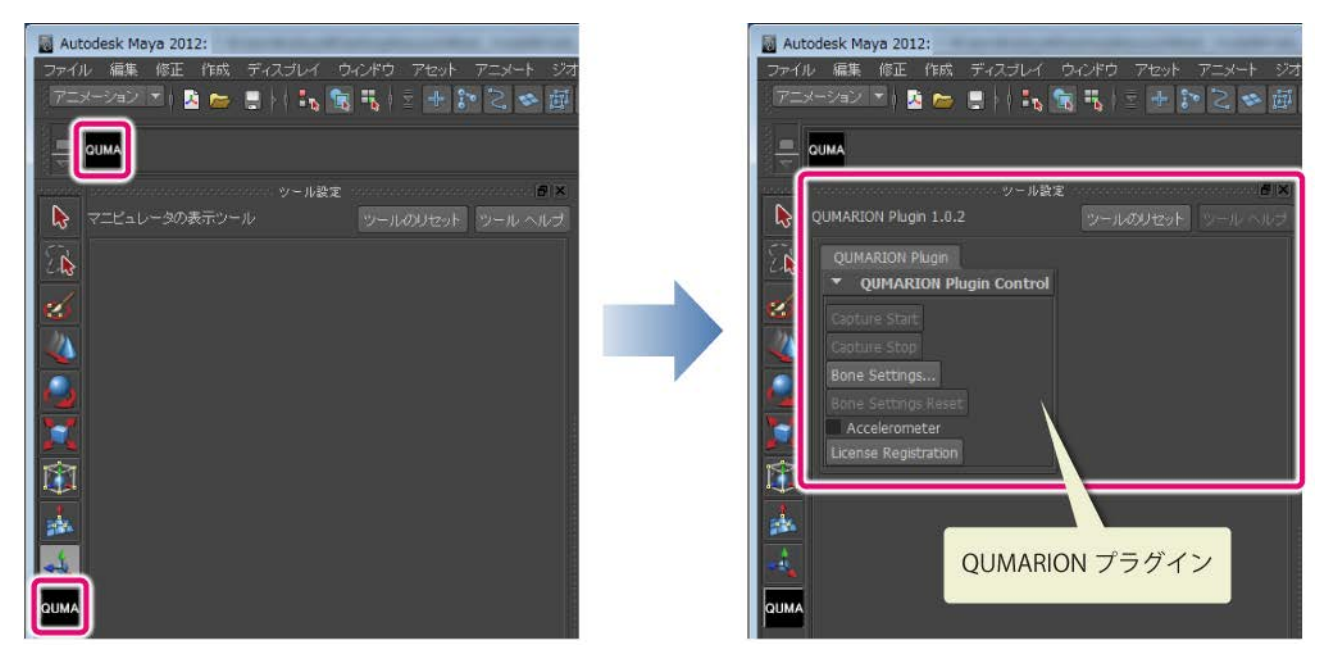

# 重要

- QUMARION プラグインの初回起動時には、ライセンス登録が必要です。詳しくは、『初回起動時について』を参照してくださ い。
- QUMARION プラグインの使用方法については、『QUMARION プラグインの使用方法』を参照してください。

## メモ

ツールボックスに[QUMA]アイコンがない場合は、一度[QUMARION]シェルフから[QUMA]アイコンをクリックすると、ツールボックスに表 示されます。

# 初回起動時について

QUMARION プラグインの初回起動時には、シリアルナンバーの入力とインターネットによるライセンス登録が必要です。ライセンス登 録を行うと、QUMARION プラグインのすべての機能が使用可能になります。

# プラグインのライセンス登録

QUMARION プラグインを起動して、ライセンス登録を行います。

# 重要

ライセンス登録を行うことによって、お客様を特定できるような個人情報が収集、送信、使用されることは一切ありません。

## 1. QUMARION プラグインを起動する

Autodesk Maya から、QUMARION プラグインを起動します。 起動方法については、『プラグインを起動する』を参照してください。

## 2. ライセンス登録を開始する

QUMARION プラグインが表示されたら、 [License Registration]をクリックします。

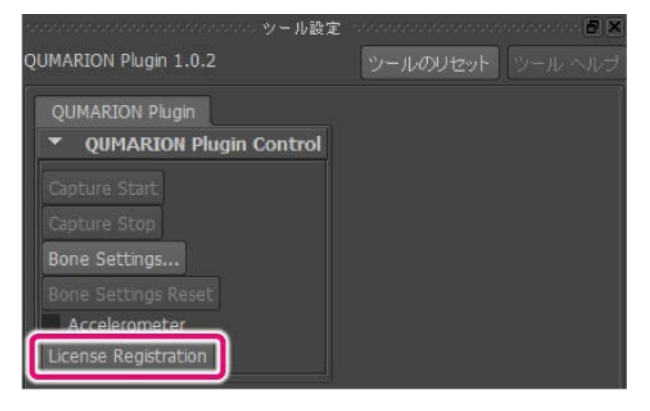

#### 3. シリアルナンバーを入力する

シリアルナンバーの入力画面が表示されます。

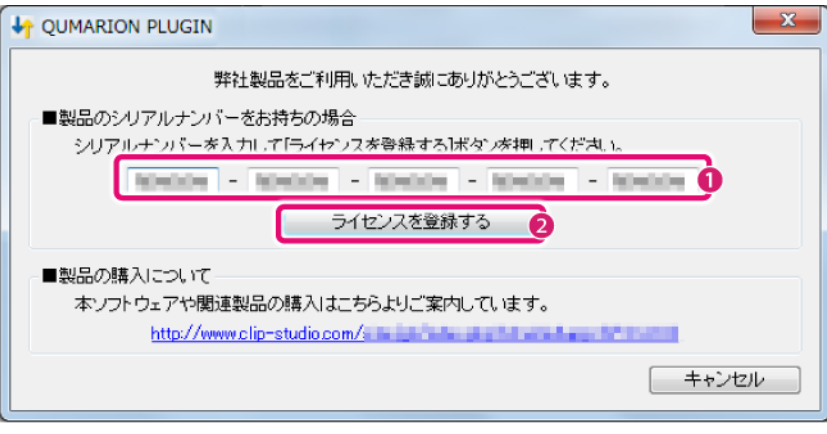

- ① シリアルナンバーを入力します。
- ② [ライセンスを登録する]をクリックします。

## 重要

- シリアルナンバーは、お客様が QUMARION プラグインをご使用になるうえで重要な情報ですので、大切に保管してください。
- シリアルナンバーを紛失された場合、再発行はいたしません。
- シリアルナンバーを第三者に教える、不特定多数が閲覧可能な状態で公開するなどの行為は禁じます。
- シリアルナンバーは、すべて半角英数字(大文字)です。

#### 4. ライセンス照合を行う

ライセンス登録するために、ライセンス照合を行います。

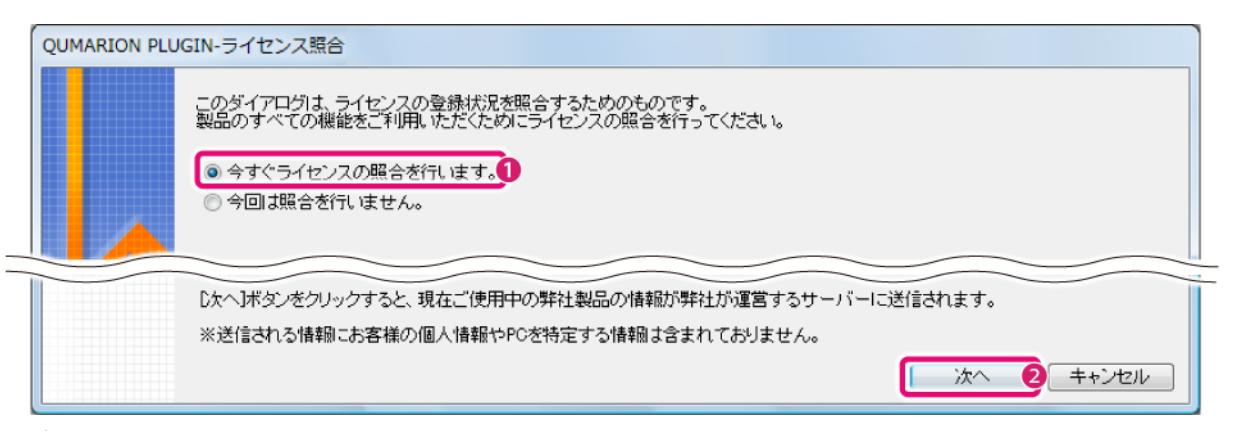

- ① [今すぐライセンスの照合を行います。]を選択します。
- ② [次へ]をクリックします。

## 5. ライセンス照合方法を選択する

ライセンス照合の方法を選択します。

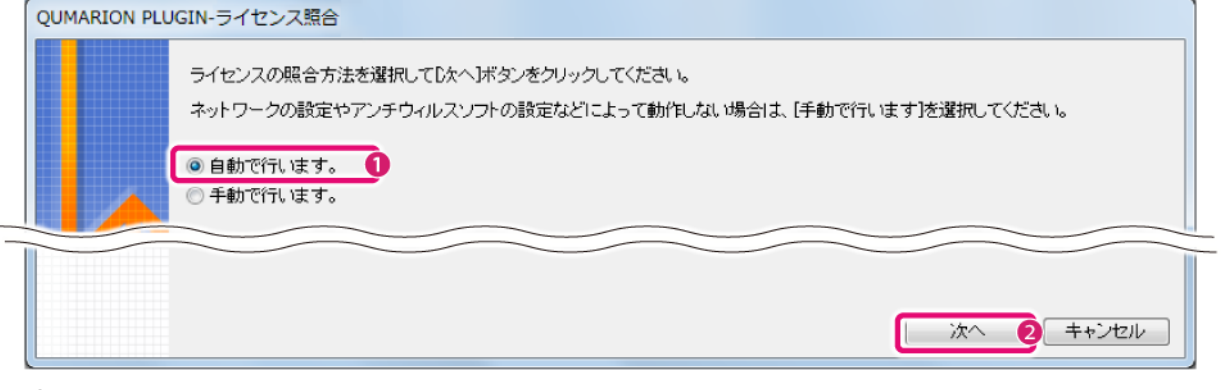

- ① [自動で行います。]を選択します。
- ② [次へ]をクリックします。

### 重要

インターネットに接続されていない PC の場合は「手動で行います」を選択してください。携帯電話からサイトに接続し、確認キー を発行してライセンス照合を行います。詳しくは、『ライセンス照合に失敗した場合』の手順 2 以降を参照してください。

## 6. ライセンス登録が完了する

[OK]をクリックすると、プラグインが使えるようになります。これでライセンス登録は完了です。

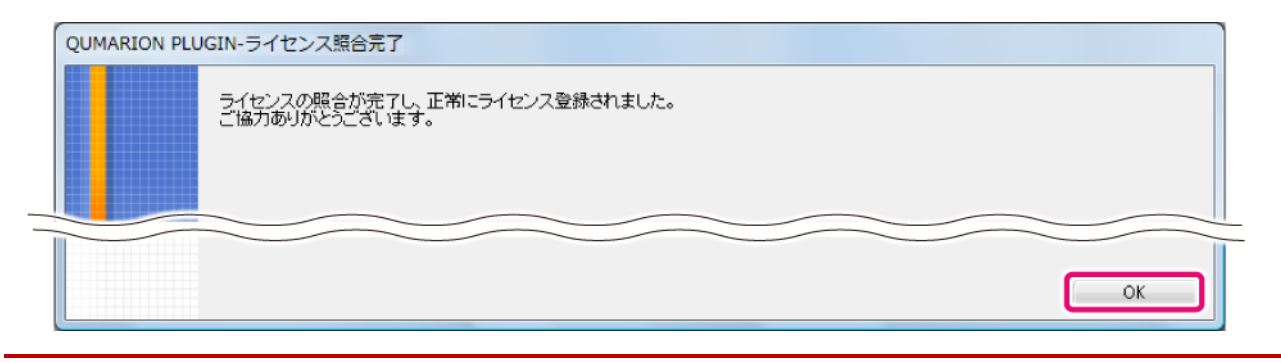

# 重要

- ライセンス照合サーバーが混雑している場合、「現在、ネットワークが混雑しています。…」という内容の画面が表示され ることがあります。この画面が表示された場合は、次回のアプリケーション起動時に再度ライセンス登録が必要です。
- ライセンス照合に失敗した場合は、『ライセンス照合に失敗した場合』を参照してください。

## ライセンス照合に失敗した場合

ライセンス照合に失敗した場合、Web ブラウザや携帯電話からライセンス照合を行えます。

## 1. ライセンス照合画面を起動する

ライセンス照合に失敗すると、[ライセンス照合エラー]画面が表示されます。

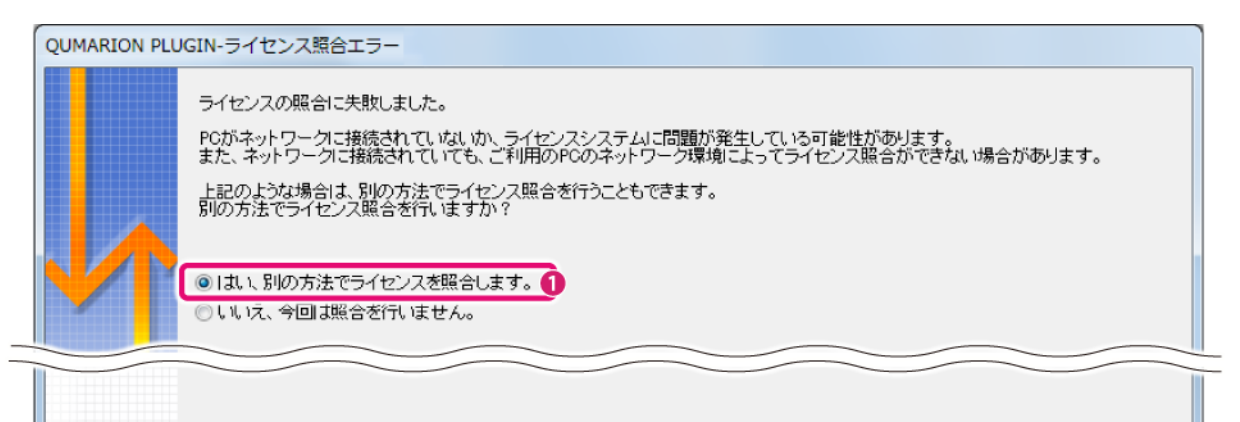

| 次へ 2 キャンセル

- ① [はい、別の方法でライセンスを照合します。]を選択します。
- ② [次へ]をクリックすると、[QUMARION PLUGIN-ライセンス照合]画面が表示されます。

## 2. ライセンス照合を行う

Web ブラウザ、または携帯電話からサイトに接続し、確認キーを発行して、ライセンス照合を行います。

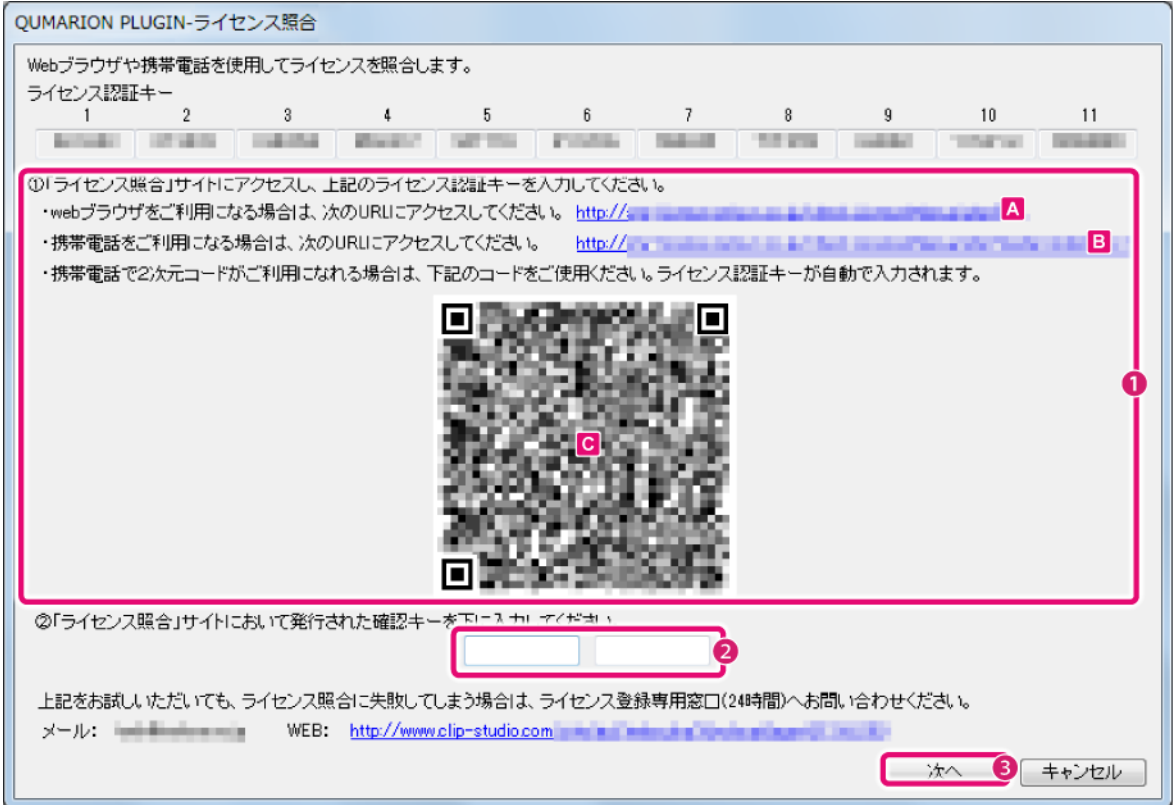

- ① Web ブラウザ、スマートフォン、携帯電話から確認キーを発行します。
	- Web ブラウザの場合は、[A]のリンクをクリックして表示された画面に従って確認キーを発行します。
	- 2 次元コードに対応していない携帯電話の場合は、[B]のサイトを携帯電話で開き、表示された画面に従っ て確認キーを発行します。
	- 2 次元コードに対応しているスマートフォン、携帯電話の場合は、「C]の2 次元コードを読み取ると、ライ センス認証キーが自動で入力されます。表示された画面に従って確認キーを発行します。

#### メモ

2 次元コードの読み取り方法については、お使いのスマートフォン、携帯電話のマニュアルなどを参照してください。なお、お使いのス マートフォン、携帯電話によっては、2 次元コードが、「QR コード®」または「バーコード」と表記されている場合があります。

- ② 発行された確認キーを入力します。
- ③ [次へ]をクリックします。

#### 3. ライセンス照合が完了する

[OK]をクリックすると、QUMARION プラグインが使えるようになります。これでライセンス登録は完了です。

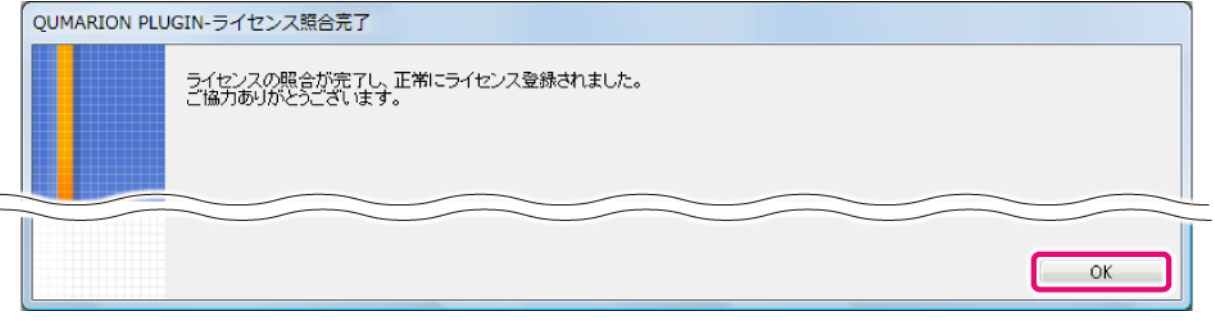

### セルシスからのお知らせの確認

アプリケーションから QUMARION プラグインが起動する前に、セルシスからのお知らせを確認するため、ネットワークに接 続することを確認する画面が表示されます。[はい]をクリックすると、ブラウザが起動して、アップデート情報やお得な お知らせなどが表示されます。

2 回目以降の起動時には、下記のように動作します。

- 初回起動時に[はい]を選択した場合、セルシスからのお知らせを確認するため、自動的にネットワークに接続されま す。
- 初回起動時に[いいえ]を選択した場合、セルシスからのお知らせを確認せずに、QUMARION プラグインが起動します。 なお、[いいえ]を選択した場合でも、初回起動時から 15 日後に、セルシスからのお知らせの表示を確認するメッセー ジが表示されます。

なお、セルシスからのお知らせを確認することによって、お客様を特定できるような個人情報が収集、送信、使用される ことは一切ありません。

#### 「ライセンス有効期間終了」や「ライセンス登録エラー」のメッセージが表示された場合

ライセンス登録状況を確認できなかった場合は、「ライセンス有効期間終了」や「ライセンス登録エラー」のメッセージ が表示されます。その場合、QUMARION プラグインをご使用いただけません。

# **QUMARION** を使ってみよう

QUMARION をコンピューターに接続する方法と、コンピューターからはずす方法を説明します。

重要

Autodesk Maya が起動している状態で、QUMARION とコンピューターを接続・切断しないでください。Autodesk Maya の動作が不安 定になる恐れがあります。

## **QUMARION** を接続する手順

1. QUMARION を接続する

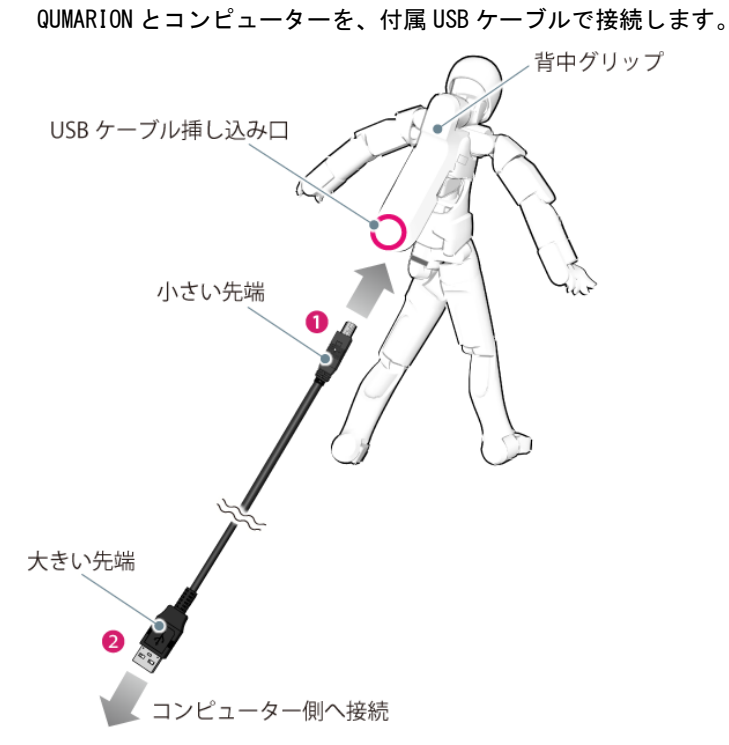

- ① QUMARION 本体の USB ケーブル挿し込み口が、背中グリップ下側にあります。付属 USB ケーブルの小さい方の先 端を、QUMARION 本体に接続します。
- ② 付属 USB ケーブルの大きい方の先端を、コンピューター本体にある USB ケーブル挿し込み口に接続します。

# 重要

- 初回接続のときに、ドライバーが自動でインストールされる場合があります。画面の指示に従い、ドライバーをインストー ルしてください。
- USB ハブに接続した場合、正しく動作しないことがあります。コンピューター本体の USB ケーブル挿し込み口に接続するこ とをお勧めします。
- QUMARION 本体の USB ケーブル挿し込み口は、入口の形状が狭くなっています。市販品の USB ケーブルを使用した場合、接続 できないことがあります。
- USB ケーブルは、コネクタの向きをよく確認してから挿し込んでください。コネクタが逆向きの方向で無理に USB ケーブル を挿し込むと、QUMARION 本体・コンピューターが破損する恐れがあります。

## 2. アプリケーションを起動する

Autodesk Maya を起動します。

# コンピューターから **QUMARION** をはずす手順

# 1. アプリケーションを終了する

Autodesk Maya を終了します。

2. QUMARION の接続をはずす

USB ケーブルを QUMARION 本体から抜きます。

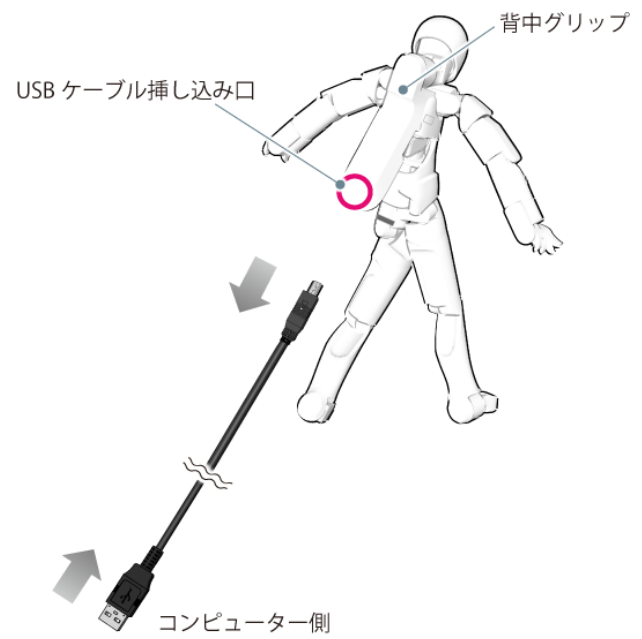

# **QUMARION** でキャプチャーの一時停止・再開を切り替える

QUMARION の[背面グリップ]にある[背面ボタン]を押すと、キャプチャーの一時停止・再開を切り替えられます。

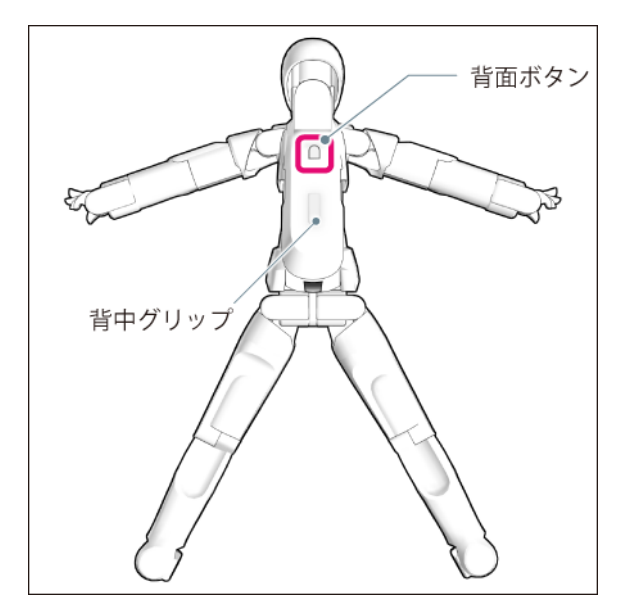

## **QUMARION** について詳しく知りたい

QUMARION の製品情報の詳細については、こちらを参照してください。

http://www.clip-studio.com/quma/

# プラグインの使用方法

QUMARION プラグインの事前準備、各部の名称と機能、アニメーションの作成方法、良くある質問について説明します。

### 事前準備

Autodesk Maya を起動して、QUMARION を使用するための事前準備を行います。

## 使用前の準備

QUMARION プラグインを使用する前に、次の操作を行います。

#### 1. QUMARION を接続する

接続方法については『QUMARION を接続する』を参照してください。

#### 2. Autodesk Maya を起動する

Autodesk Maya を起動します。

## 3. QUMARION プラグインを起動する

起動方法については『プラグインを起動する』を参照してください。

# キャラクターモデルの読み込み

QUMARION プラグインは、シーン内に「ジョイント」によってスキニングセットアップされたキャラクターモデルが読み込 まれた状態で使用してください。

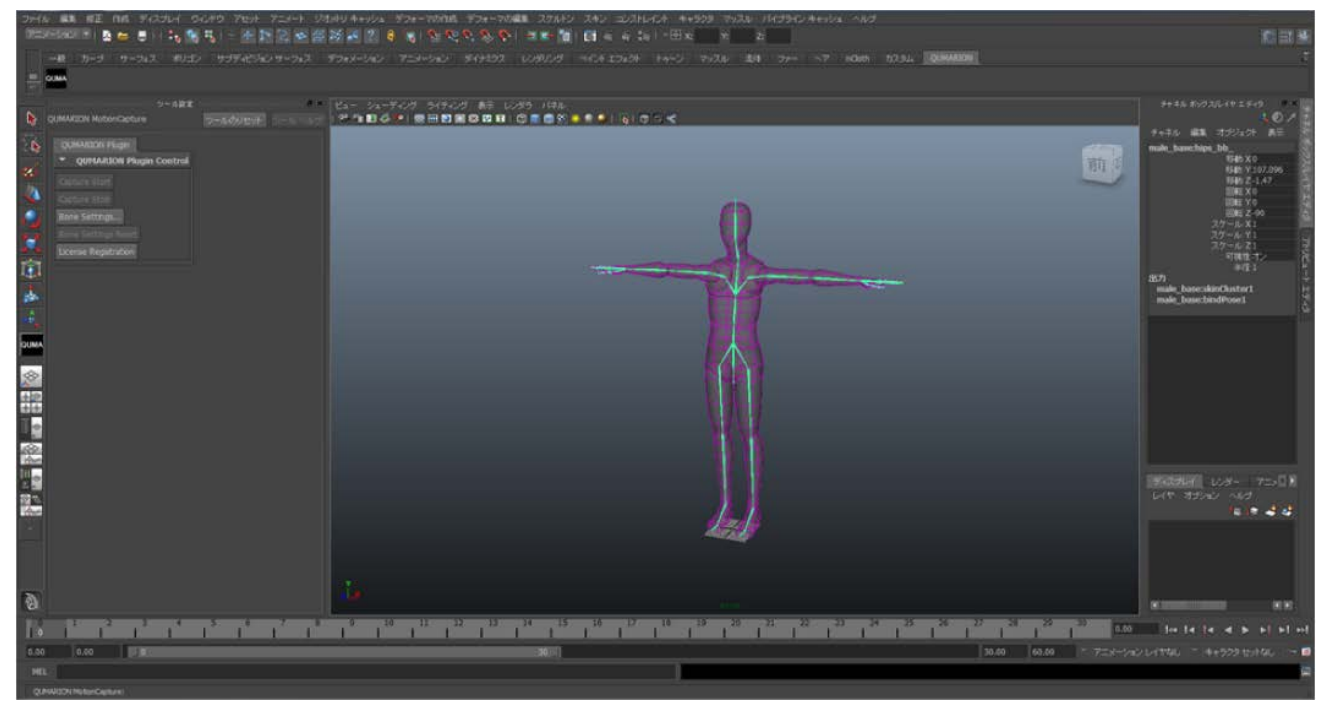

# 各ボタンの解説

QUMARION プラグインを起動したときに表示される、ツール設定の各ボタンの機能について説明します。

## **License Registration**

ライセンスの登録を行います。クリックすると、シリアルナンバーを登録する画面が表示されます。詳しくは、『プラグ インのライセンス登録』を参照してください。

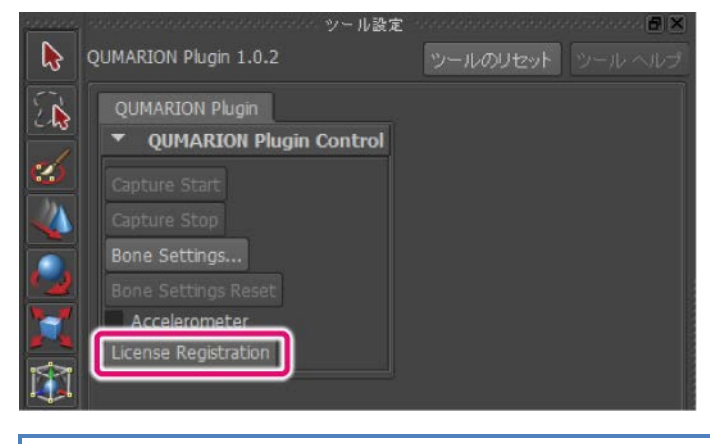

メモ

他のシリアルナンバーでライセンス登録をし直す場合、ここから再度登録を行えます。

## **Bone Settings**

QUMARION とキャラクターモデルのボーンを紐付けます。

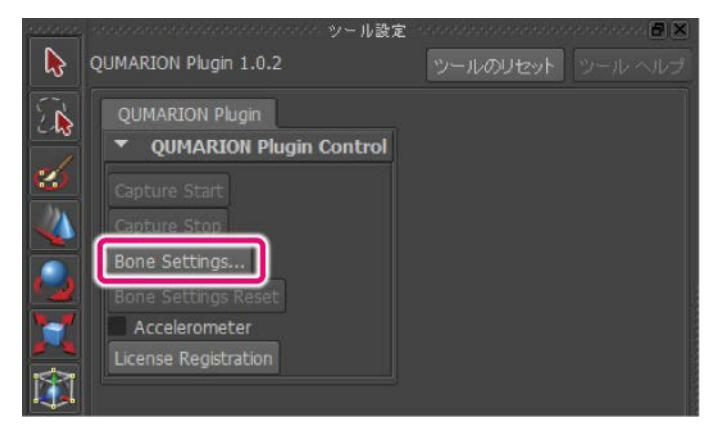

クリックすると、[標準ボーンマッピング]ダイアログが開きます。ダイアログで、下記の設定を行います。

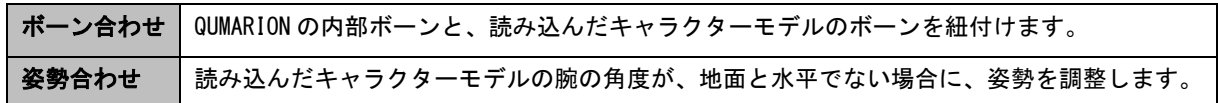

### 標準ボーンマッピングダイアログ

[標準ボーンマッピング]ダイアログの操作方法を説明します。

# 重要

- バインドポーズが T スタンスと大きく異なるモデルでは、QUMARION との姿勢の同期の精度が下がる場合があります。
- [Bone Settings]ボタンをクリックする前の、ビュー上のキャラクターモデルの姿勢は、ボーンマッピングの精度には影響し ません。
- 髪の毛やスカートなど、QUMARION に認識されたくない部位がある場合は、標準ボーンマッピングを行う前に、該当するボー ンをハイドに設定してください。設定方法の詳細は、『「Bone Settings」で認識してほしくないボーンに関して』を参照し てください。
- QUMARION の内部ボーンが、画面の左側に表示されます。
- Autodesk Maya に読み込んだキャラクターモデルのボーンが、画面の右側に表示されます。
- 黄色い四角(■)をクリックすると、[ボーン合わせ]と[姿勢合わせ]の設定画面を切り替えられます。

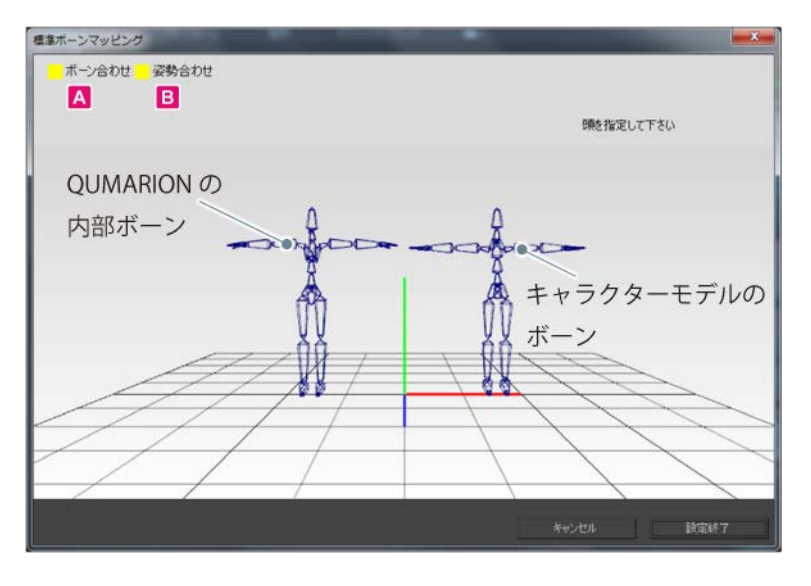

## A ボーン合わせ

ダイアログの指示に従って、頭、右腕、左腕、右足、左足の順番に、ボーンを右クリックで選択してください。

# メモ

下記のマウス操作で、ビュー操作を行えます。

- カメラオービット: マウス左ボタンドラッグ
- カメラドリー: マウス右ボタンドラッグ
- カメラパン: マウスホイールボタンドラッグ

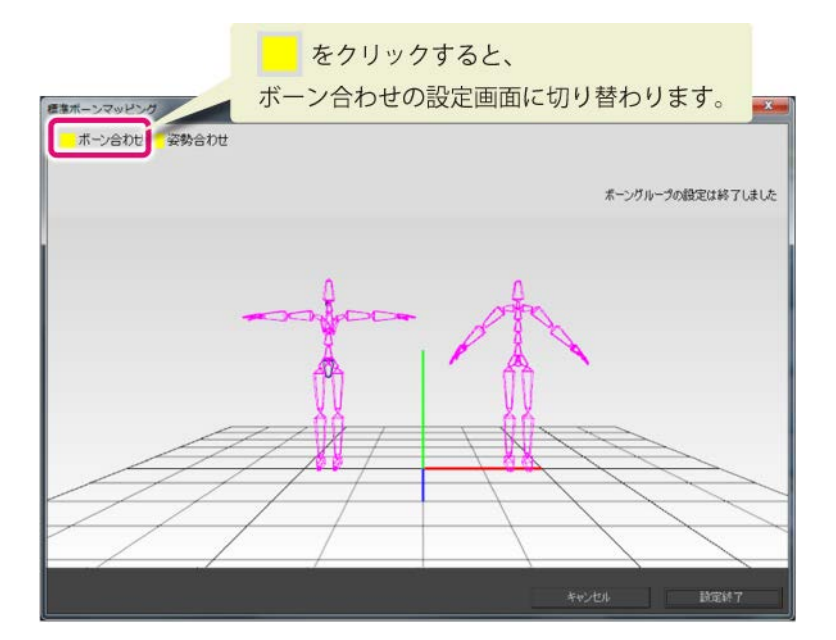

## メモ

- 腕のボーン構造は、自動で解析され、適切に割り当てが行われます。上腕、前腕、手首、どこを右クリックしても、腕のボーンを選 択できます。
- 足のボーン構造は、自動で解析され、適切に割り当てが行われます。腿、脛、足首、どこを右クリックしても、足のボーンを選択でき ます。

## B 姿勢合わせ

読み込んだキャラクターモデルの腕の角度が地面と水平でない場合に設定します。

[標準ボーンマッピング]ダイアログに表示されるスライダのつまみを操作し、画面向かって左側に表示されている QUMARION の内部ボーンの腕の角度が、読み込んだキャラクターモデルの腕の角度と同じになるように設定します。

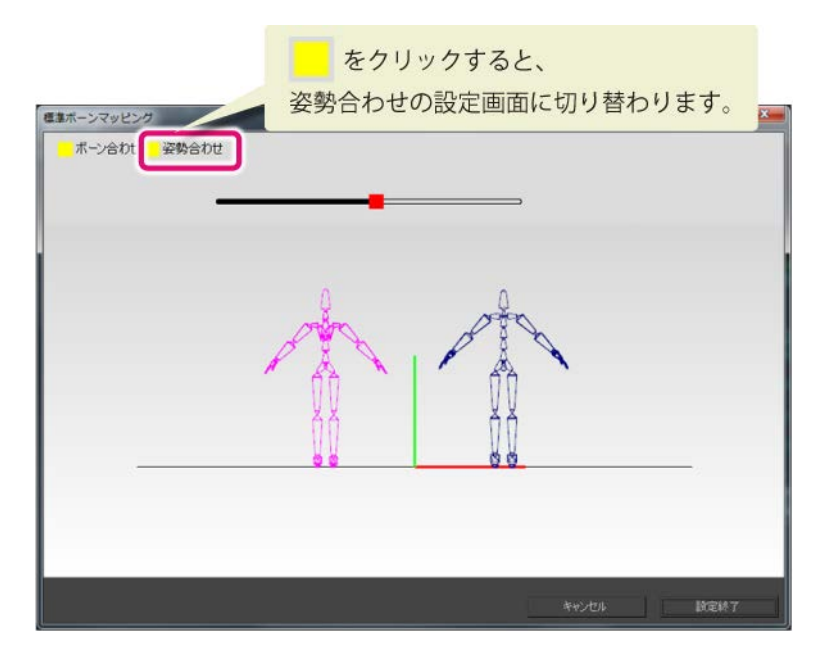

### 「Bone Settings」で認識してほしくないボーンに関して

髪の毛やスカートなど、QUMARION に認識されたくない部位がある場合は、[Bone Settings]ボタンで標準ボーンマッピン グを行う前に、該当するボーンをハイドに設定してください。該当ボーンを選択して、チャンネルボックスの[可視性]の 値に 0 を入力しオフにすると、ボーンをハイドに設定できます。

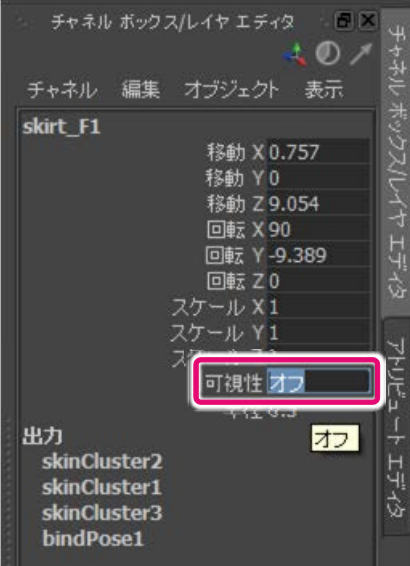

#### **Bone Settings Reset**

クリックすると、QUMARION と 3D キャラクターの標準ボーンマッピング設定をリセットします。

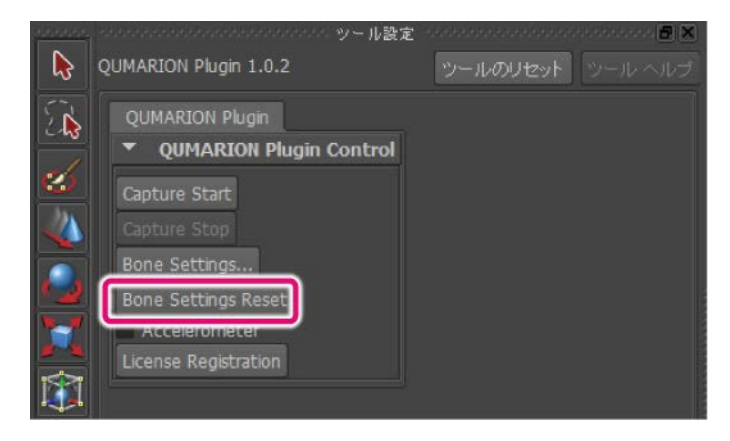

#### **Capture Start**

クリックすると、シーン内の 3D キャラクターが、QUMARION 本体と同じポーズをとります。

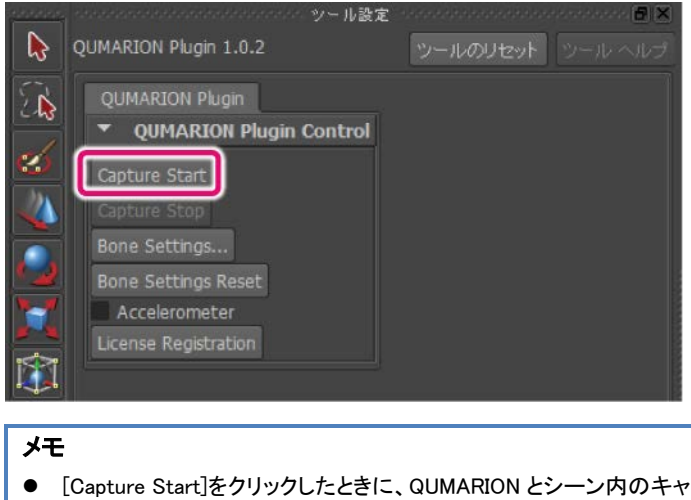

- [Capture Start]をクリックしたときに、QUMARION とシーン内のキャラクターの姿勢が著しく異なる場合は、[Bone Settings Reset]ボ タンをクリックし、QUMARION とキャラクターの設定をリセットしてください。もう一度[Bone Settings]を、設定し直す必要があります。
- QUMARION の[背面グリップ]にある[背面ボタン]を押しても、キャプチャーの一時停止・再開を切り替えられます。

### **Capture Stop**

クリックすると、QUMARION 本体によるシーン内の 3D キャラクターの操作を、一時中断します。

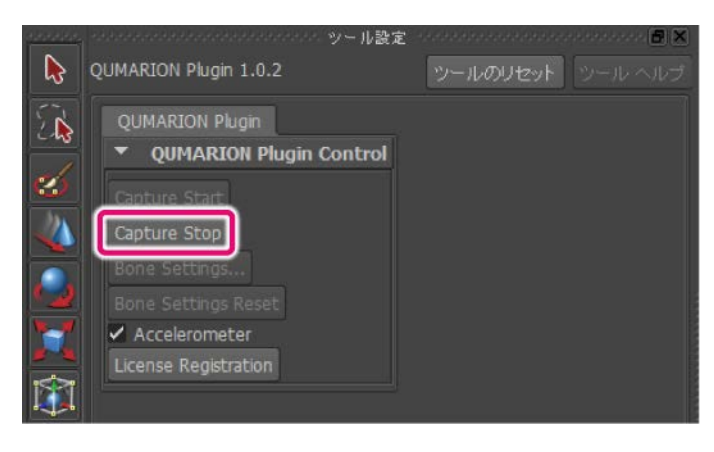

## メモ

QUMARION の[背面グリップ]にある[背面ボタン]を押しても、キャプチャーの一時停止・再開を切り替えられます。

## **Accelerometer**

[Accelerometer]のチェックボックスをオンにすると、QUMARION 本体の傾きが、シーン内のキャラクターモデルに反映さ れます。傾きの反映を止める場合は、チェックボックスをオフにします。

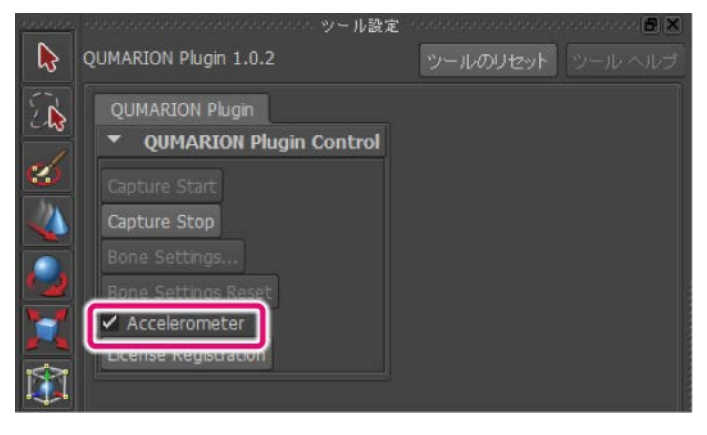

### **QUMARION** でアニメーションを作成する

#### QUMARION でアニメーションを作成する方法を説明します。

#### 自動キーフレームモードを使用する方法

自動キーフレームモードを使用して、QUMARION でアニメーションを作成する方法を説明します。

### メモ

タイムスライダーバーを移動する場合や、アニメーションを確認する場合は、自動キーフレームモードをオフにしてから実行してくださ い。

#### 1. 0 フレーム目に移動する

タイムスライダーバーを 0 フレーム目に移動します。

#### 2. ボーンをすべて選択する

すべてのボーンを選択します。

3. 0 フレーム目にキーフレームを作成する

キーボードの[s]キーを押します。0 フレーム目に、キーフレームが作成されます。

#### 4. 自動キーフレームモードをオンにする

アニメーションコントロールの[自動キーフレーム切り替え]を、オンにします。

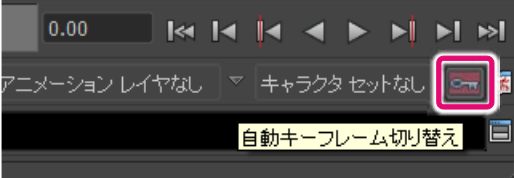

#### 5. QUMARION を操作する

QUMARION を操作し、シーン内のキャラクターモデルにポーズをつけます。

#### 6. 自動キーフレームモードをオフにする

アニメーションコントロールの[自動キーフレーム切り替え]を、オフにします。

7. フレームを移動する

ポーズを登録したいフレームに、タイムスライダーバーを移動します。

#### 8. 各フレームにポーズを登録する

手順 4. ~手順 7. を繰り返し、各フレームにポーズを登録していきます。

9. 自動キーフレームモードをオフにする

アニメーションコントロールの[自動キーフレーム切り替え]を、オフにします。

#### 10. アニメーションを再生する

アニメーションコントロールの[再生]をクリックすると、アニメーションを確認できます。

## 自動キーフレームモードを使用しない方法

自動キーフレームモードを使用しないで、QUMARION でアニメーションを作成する方法を説明します。

#### 1. 自動キーフレームモードをオフにする

アニメーションコントロールの[自動キーフレーム切り替え]を、オフにします。

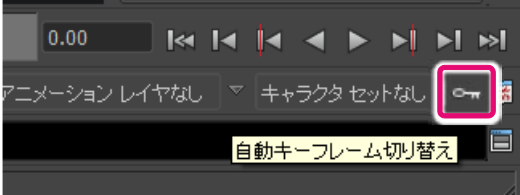

#### 2. 0 フレーム目に移動する

タイムスライダーバーを 0 フレーム目に移動します。

# 3. QUMARION を操作する

QUMARION を操作し、シーン内の 3D キャラクターにポーズをつけます。

#### 4. ボーンをすべて選択する

すべてのボーンを選択します。

### 5. 0 フレーム目にキーフレームを作成する

キーボードの[s]キーを押します。0 フレーム目に、キーフレームが作成されます。

#### 6. フレームを移動する

ポーズを登録したいフレームに、タイムスライダーバーを移動します。

#### 7. QUMARION を操作する

QUMARION を操作し、シーン内の 3D キャラクターにポーズをつけます。

#### 8. ボーンをすべて選択する

すべてのボーンを選択します。

### 9. キーフレームを作成する

キーボードの[s]キーを押します。選択中のフレームに、キーフレームが作成されます。

#### 10. 各フレームにポーズを登録する

手順 6. ~手順 9. を繰り返し、各フレームにポーズを登録していきます。

#### 11. アニメーションを再生する

アニメーションコントロールの[再生]をクリックすると、アニメーションを確認できます。

# **Tab-Mate Controller** をご使用の場合

QUMARION プラグインは、Tab-Mate Controller に対応しています。Tab-Mate Controller を使った操作方法について説明します。

### 各部の名称・操作モードの切り替え

Tab-Mate Controller の各部の名称と、操作モードの確認・切り替え方法について説明します。

#### 各部の名称

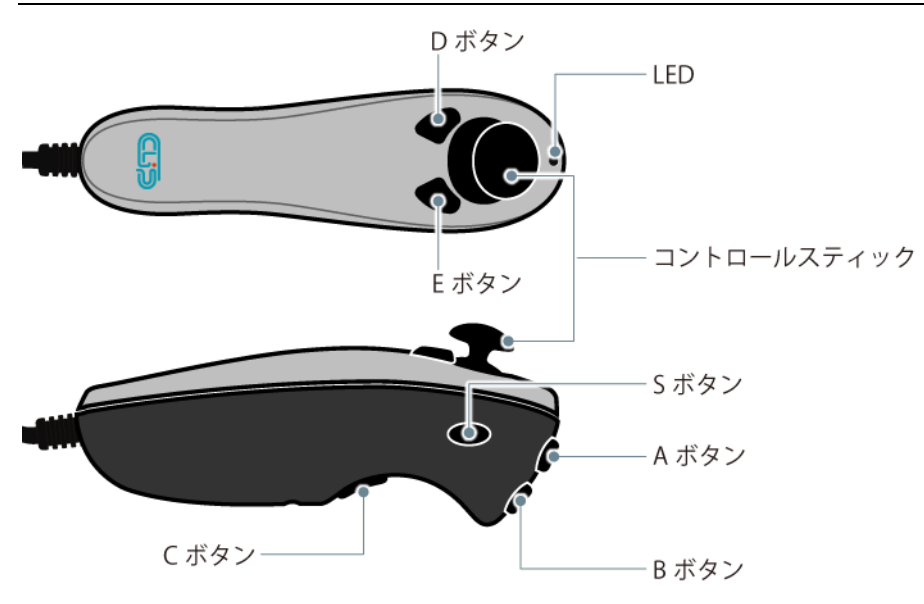

## 操作モードの切り替え

現在の操作モードは、LED に表示されます。操作モードごとに、ボタンやコントロールスティックの操作が異なります。

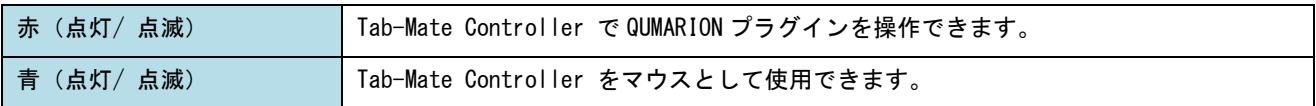

## 操作モードの切り替え

操作モードは、下記の方法で切り替えられます。

- コントロールスティックを押しこむと、点灯と点滅が切り替わります。
- Sボタンを押すと、赤と青が切り替わります。

# ボタンとコントロールスティックの機能

## Tab-Mate Controller の LED が、赤(点灯/ 点滅)の場合は、下記の操作が行えます。

## 基本機能

Tab-Mate Controller のボタン・コントロールスティックで、下記の操作が行えます。

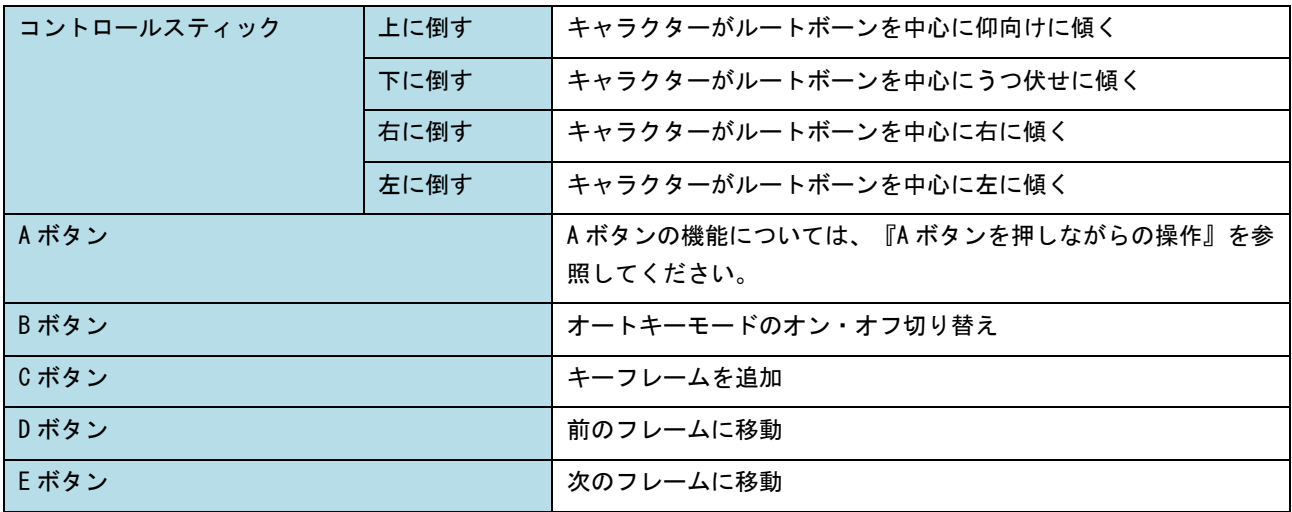

# コントロールスティックを押しこんだときの操作

コントロールスティックを押しこむと、LED が点滅します。その状態で操作を行うと、基本機能以外の操作が行えます。

## メモ

元の操作に戻す場合は、再度コントロールスティックを押し込みます。

#### コントロールスティック

LED が赤く点滅した状態で、コントロールスティックを倒します。

コントロールスティックを倒す方向で、機能を選択できます。

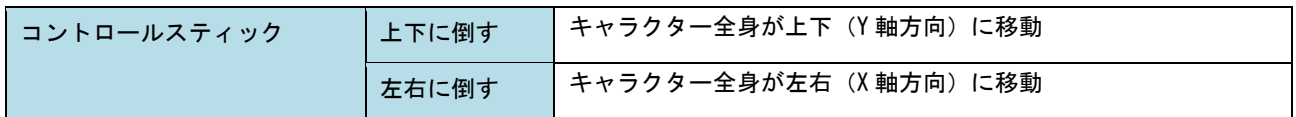

# **A** ボタンを押しながらの操作

Tab-Mate Controller の A ボタンを押したまま、操作を行うと、基本機能以外の操作が行えます。

## コントロールスティック

Tab-Mate Controller の A ボタンを押したまま、コントロールスティックを倒します。 コントロールスティックを倒す方向で、機能を選択できます。

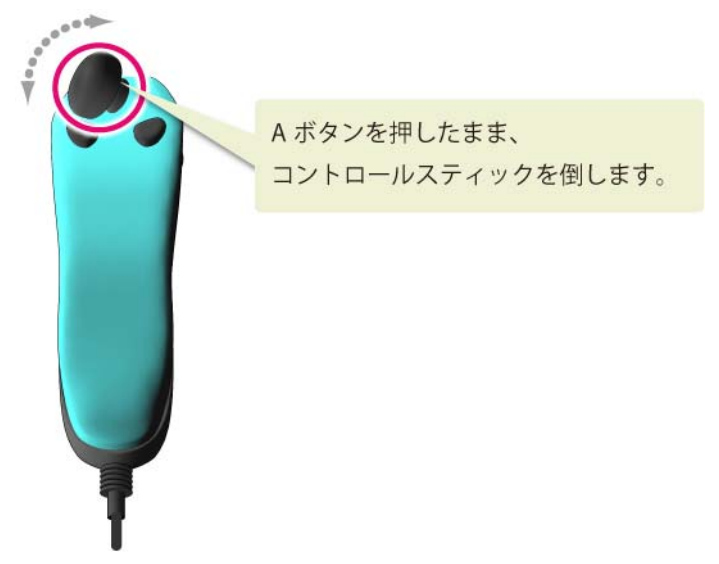

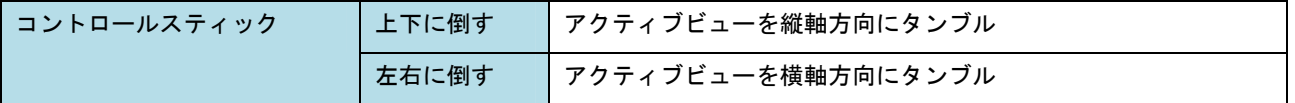

## ボタン

Tab-Mate Controller の A ボタンを押したまま、各ボタンを押します。

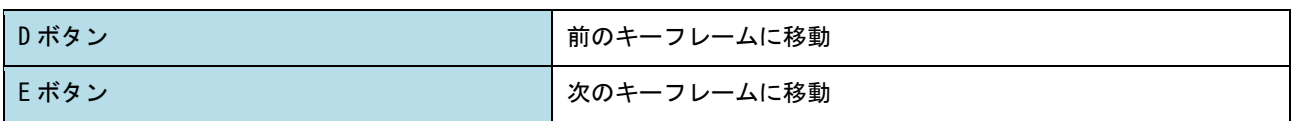

# よくある質問

### プラグインがうまく動作しない場合は、下記の項目を確認してください。

## 腕、足に IK をセットアップしていませんか

下記のいずれかの操作を試してください。

- IK エフェクタを削除します。
- [チャンネルボックス]ウィンドウの[IK ブレンド]の値を 0 に設定し、[poleVectorConstraint]のウェイト値を 0 に設 定します。

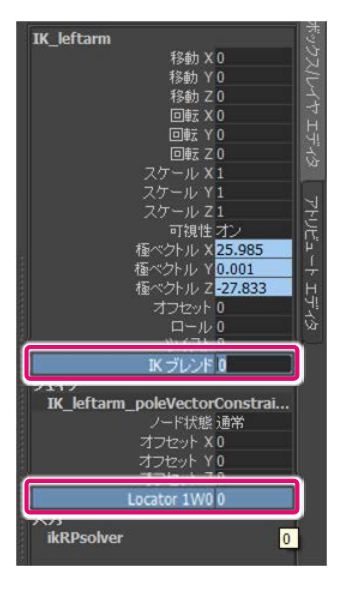

#### 腕が背骨の子ではなく、首の骨の子になっていませんか

head のボーンにエンドボーンがない場合は、エンドボーンを作成してください。

## メモ

動作には影響ありませんが、head のエンドボーンはハイドしないことをお勧めします。

#### スカートや揺れ物用のボーンが設定されていませんか

[Bone Settings]を実行する前に、ボーンをハイドしてください。ボーンをハイドする方法については、『Bone Settings で認識してほしくないボーンに関して』を参照してください。

#### 肘や膝に、修正用のボーンが設定されていませんか

[Bone Settings]を実行する前に、ボーンをハイドしてください。ボーンをハイドする方法については、『Bone Settings で認識してほしくないボーンに関して』を参照してください。

### ツイストボーンが設定されていませんか

[Bone Settings]を実行する前に、ボーンをハイドしてください。ボーンをハイドする方法については、『Bone Settings で認識してほしくないボーンに関して』を参照してください。

#### すでにアニメーションが設定されていませんか

下記のいずれかの操作を試してください。

- アニメーションキーをすべて削除します。
- アニメーションを上書きしたいフレームにタイムスライダーを移動します。QUMARION を操作して、シーン内のキャラ クターにポーズをつけます。再度キーフレームを登録します。登録方法については、『QUMARION でアニメーションを 作成する』を参照してください。

# Maya QUMARION プラグイン操作マニュアル

Copyright© CELSYS,Inc. All Rights Reserved.

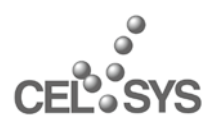

QUMARION 公式サイト http://www.clip-studio.com/quma/

2012 年 9 月 第 4 版発行 2012 年 7 月 初版発行 発行者・発行所 株式会社セルシス